# **eZ Platform - HUB**

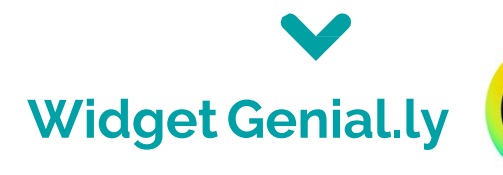

Genial.ly est un outil en ligne, qui permet de réaliser des contenus interactifs (images, posters…).

Vous devez créer un compte, payant ou gratuit, pour créer vos visuels dans l'interface <https://genial.ly/fr/>

2

3

L'intégration du widget Genial.ly est possible dans tous les champs de type 'Texte riche' du BO.

En FO, le fil twitter s'affichera dans tout contenu : page d'accueil, rubrique, dossier, article ou événement.

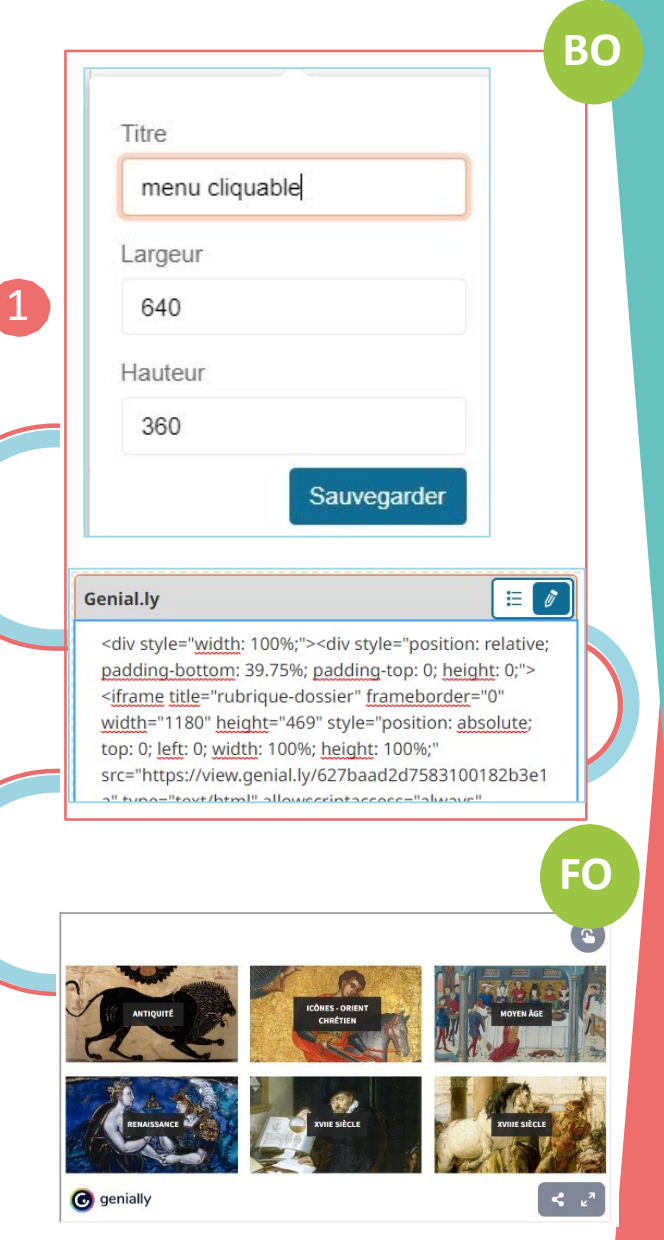

# **Comment faire ?**

En BO, dans un champ de texte riche, cliquer sur le bouton '+' de la barre d'insertion d'éléments

#### Cliquer sur l'icone Genial.ly de la barre d'outils

### $h1$   $T = E \boxtimes D$   $F = O$   $O$   $O$   $O$   $V$   $P = D$   $S$

1

Et configurer les propriétés d'affichage du widget puis Sauvegarder

**CO** Insérer Envoyer par email

<div style="width: 100%;"><div style="position: relative

 $\overline{w}$ 

Depuis le site Genial.ly, après création de votre image, copier le code généré format IFRAME

Twit

En BO, dans la fenêtre d'insertion Twitter, cliquer sur le crayon sur fond bleu et coller le code de l'élément à afficher 2

#### Cliquer sur les crayons pour modifier les propriétés d'affichage ou

le code inséré  $\odot$ 

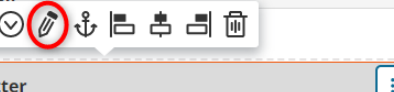

<a class="twitter-timeline" data-width="320" dataheight="600" href="https://twitter.com/INRAE\_France?

Pour visualiser le widget en BO, cliquer sur le bouton « Aperçu » dans le menu de droite

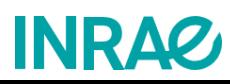